## **Инструкция оплаты ООО «Промсантехремонт» через мобильное приложение Сбербанк Онлайн**

<mark>Шаг 1.</mark> Необходимо <u>скачать бесплатно мобильное приложение</u> и пройти регистрацию согласно инструкции<sup>1</sup>:

## **Шаг 2.** Оплата услуг ООО «Промсантехремонт»

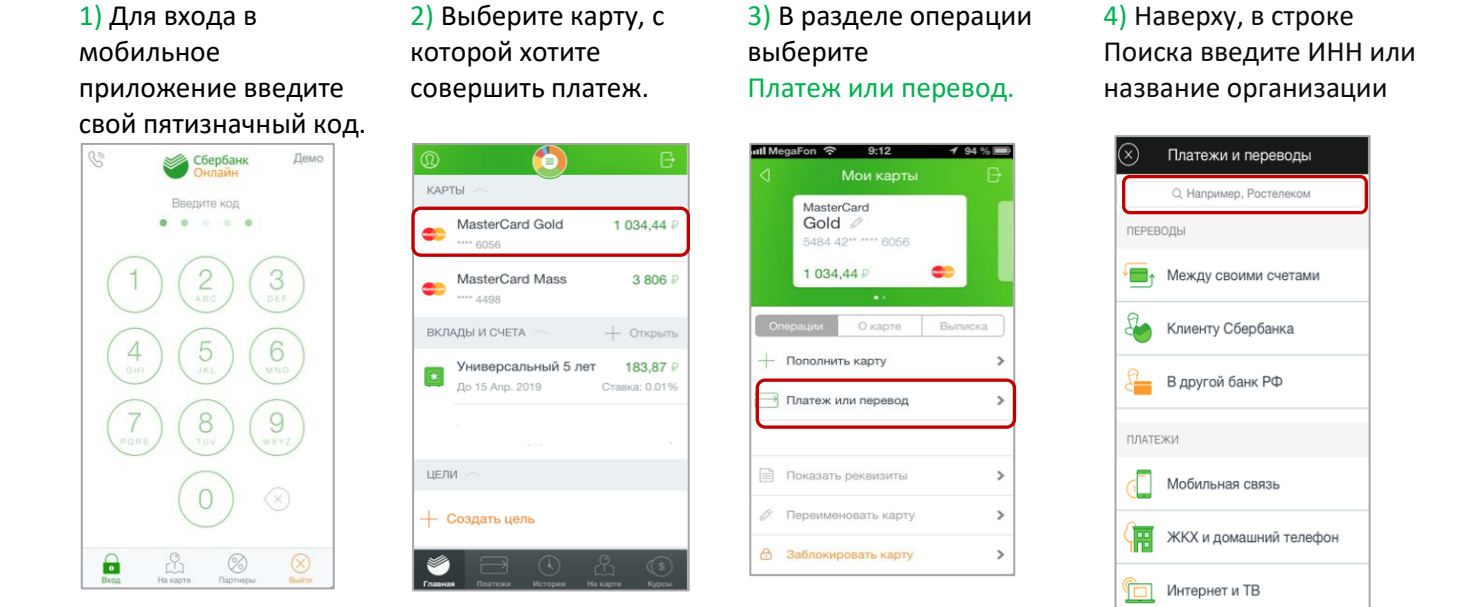

5) Проверьте реквизиты, при необходимости скорректируйте сумму платежа (введите период оплаты и т.д.). Нажмите Продолжить.

6) Затем повторно проверьте реквизиты, сумму платежа и нажмите Подтвердить.

7) Ваш платеж проведен успешно. Вы можете распечатать чек, сохранить шаблон или подключить оплату данного поставщика с помощью сервиса «Автоплатеж ЖКХ».

<sup>&</sup>lt;sup>1</sup> Обратите внимание: для регистрации в мобильном приложении Сбербанк Онлайн необходима карта Сбербанка и подключенный сервис Мобильный банк, подробнее вы можете узнат[ь на сайте](http://www.sberbank.ru/mariel/ru/person/dist_services/inner_apps/).